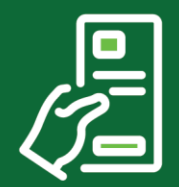

## **INSTRUCTIVO**

## ACTIVACIÓN TOKEN DIGITAL

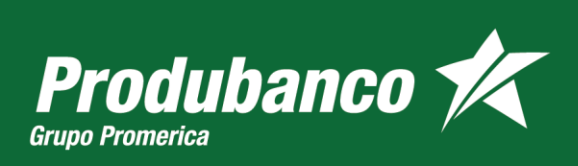

En Pro de ti

## **PROCEDIMIENTO**  $1.$

- Digite en la barra del navegador nuestro link: https://cashmanagement.produbanco.com  $1.$
- 2. Digite el usuario y contraseña:

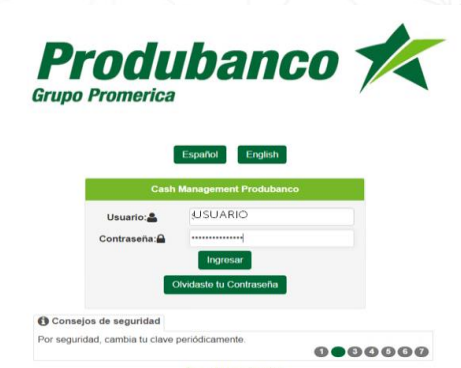

O digite en la barra del navegador: www.produbanco.com Aplicativo visualizara la pantalla de PRODUBANCO EN LINEA.

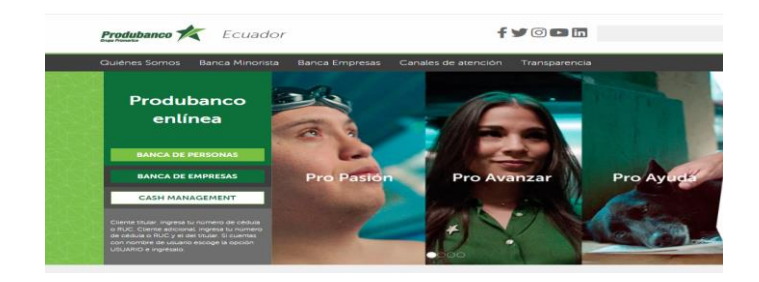

- 3. Seleccione el botón CASH MANAGEMENT
- 4. Digite el usuario y contraseña:

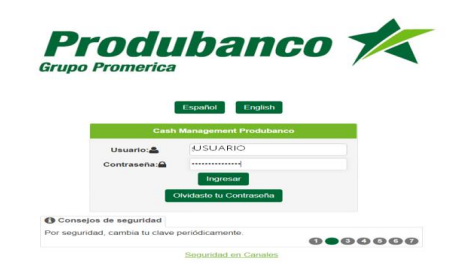

5. Confirme que la imagen que se visualice, sea la que se escogió en el proceso del enrolamiento.

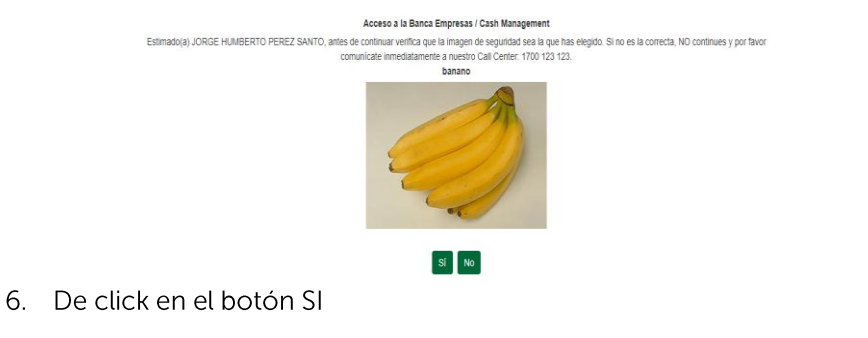

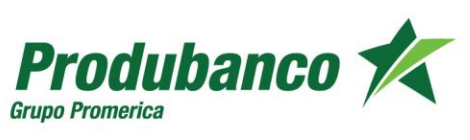

En Pro de ti

7. Aplicativo visualiza imagen con el mensaje de "Estimado Cliente".

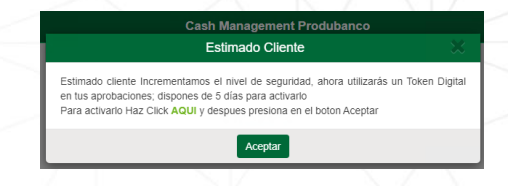

- 8. De click sobre el link AQUÍ, seguido del botón Aceptar para realizar la activación del **Token Digital**
- 9. Ingrese las respuestas a las preguntas de seguridad que registro en el proceso de enrolamiento.

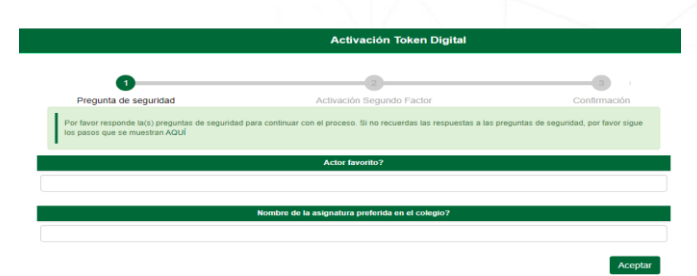

10. De clic en el botón ACEPTAR.

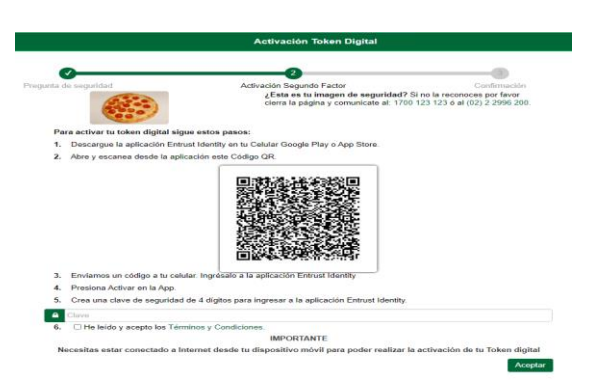

- 11. Confirme que la imagen que se visualiza como Activación del Segundo factor, sea la que registro en el proceso del enrolamiento.
- 12. Para Activar su nuevo Token Digital, descargue la APP ENTRUST IDENTITY desde el Play Store en su celular.

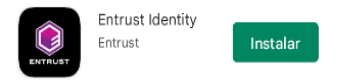

- Si ya tiene disponible la APP en su celular, no es necesario realizar la descarga, pero si, necesita crear una nueva instancia dentro del ENTRUST IDENTITY.
- Para ello debe escanear el Código QR que se visualiza en la página del cash.

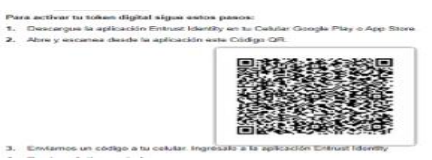

Pulse desde el ENTRUST IDENTITY que tiene descargado en su celular el icono "Escanee el código QR" **CES** que se encuentra en la parte inferior del ENTRUST.

Produbanco

En Pro de ti

**Grupo Promerica** 

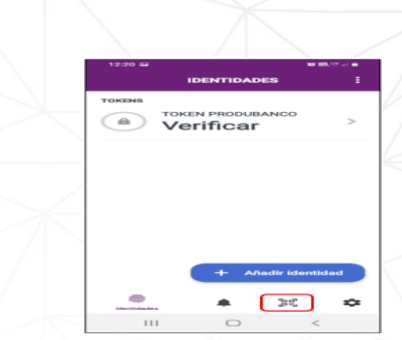

13. Se visualiza la pantalla CODIGO DE ACTIVACION, donde debe ingresar el código de activación (el mismo que se envió automáticamente vía SMS al celular y al email que tiene registrado en el cash).

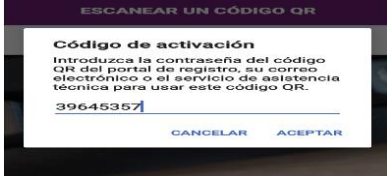

- 14. De clic en el botón ACEPTAR.
- 15. Automáticamente la APP ENTRUST IDENTITY, visualiza pantalla de ACTIVAR IDENTIDAD con el nombre de TOKEN PRODUBANCO.

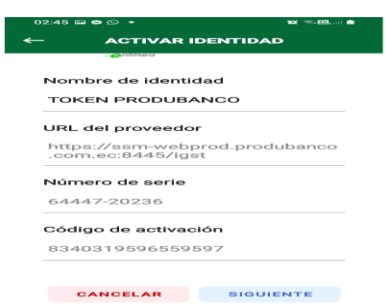

- 16. El nombre de identidad puede ser personalizada con el nombre de su preferencia para una correcta identificación.
- 17. De click en el botón SIGUIENTE.
- 18. Se visualiza pantalla en la que se solicitara CREAR una clave para el acceso al ENTRUST IDENTITY llamado (PIN numérica) de 4 dígitos para ingresar a la nueva IDENTIDAD.

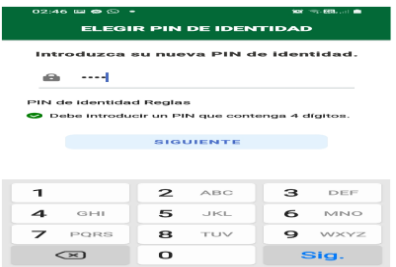

19. Ingrese un código fácil de recordar y de click en el botón SIGUIENTE.

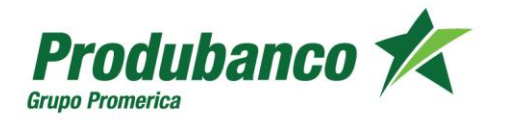

En Pro de ti

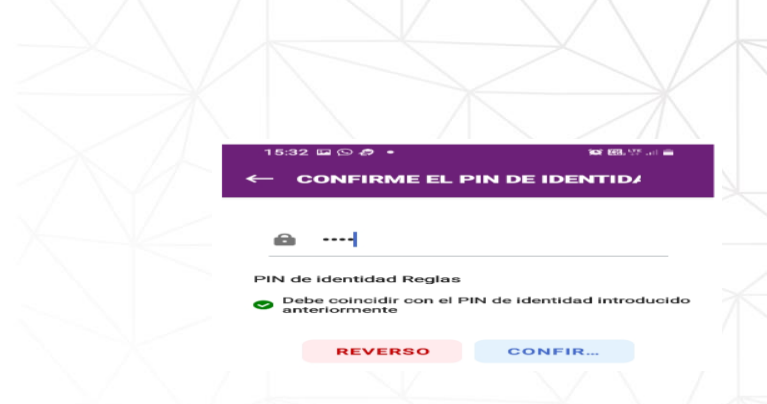

NOTA: Esta será su clave para el acceso al ENTRUST IDENTITY

- 20. De click en el botón CONFIRMAR.
- 21. En la pantalla de Activación de Token Digital de la página del cash, Acepte la condición de He leído y acepto los términos y condiciones.

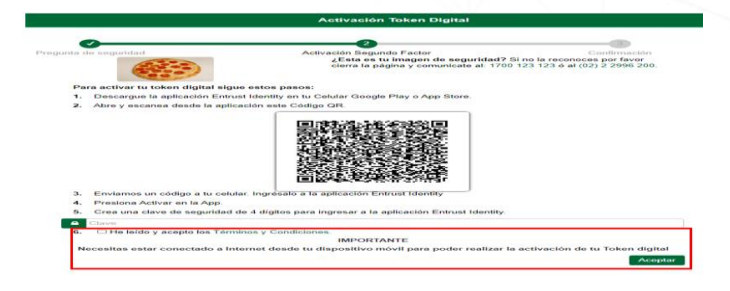

- 22. De click en botón Aceptar.
- 23. Una vez finalizado el proceso en la APP ENTRUST IDENTITY, se podrá visualizar en la APP la nueva identidad y la generación del código que servirá ingresar para las aprobaciones de las ordenes cargadas en el cash.

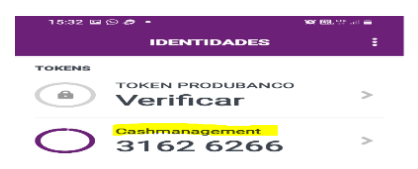

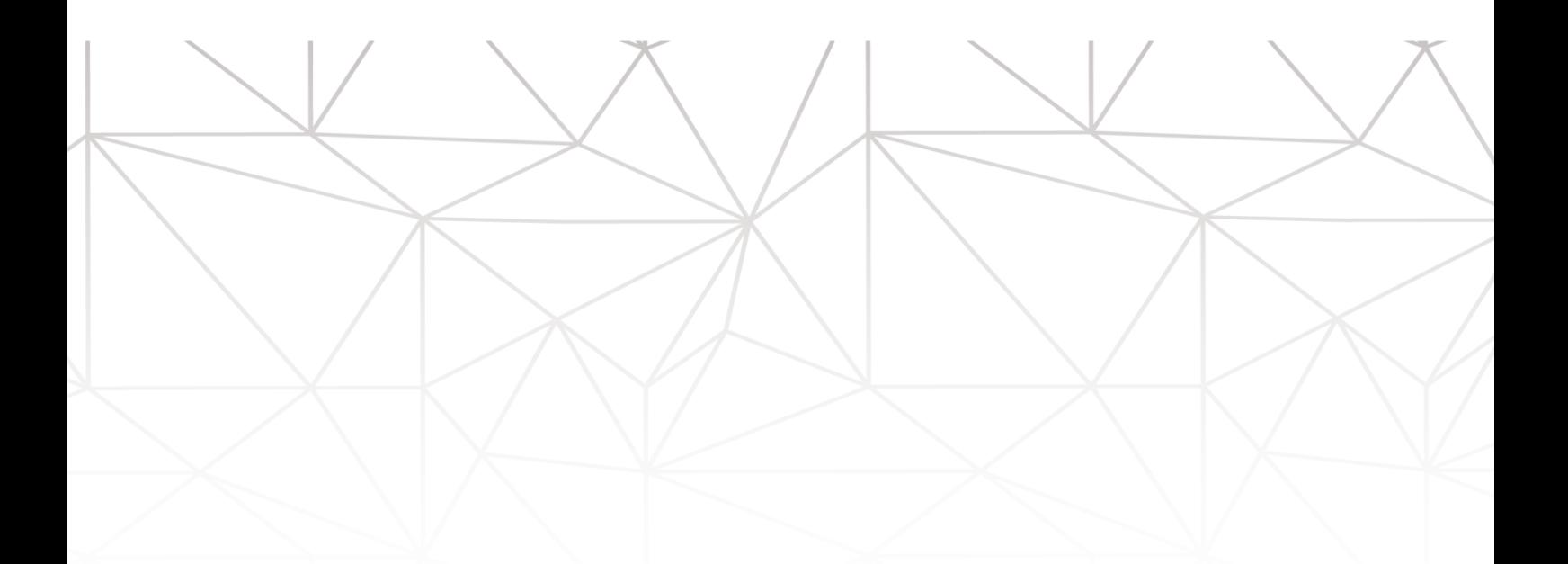